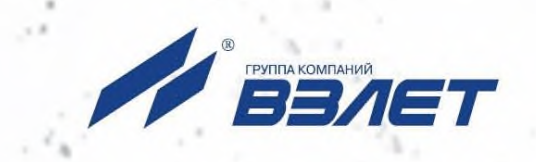

# **ПРОГРАММНЫЙ КОМПЛЕКС ВЗЛЕТ СЕТЬ ПРИБОРОВ Архивный считыватель**

**A** BBAE

# **РУКОВОДСТВО ПО ЭКСПЛУАТАЦИИ**

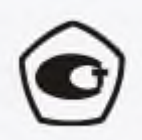

Россия, Санкт-Петербург

Сделано в России

#### **Оглавление**

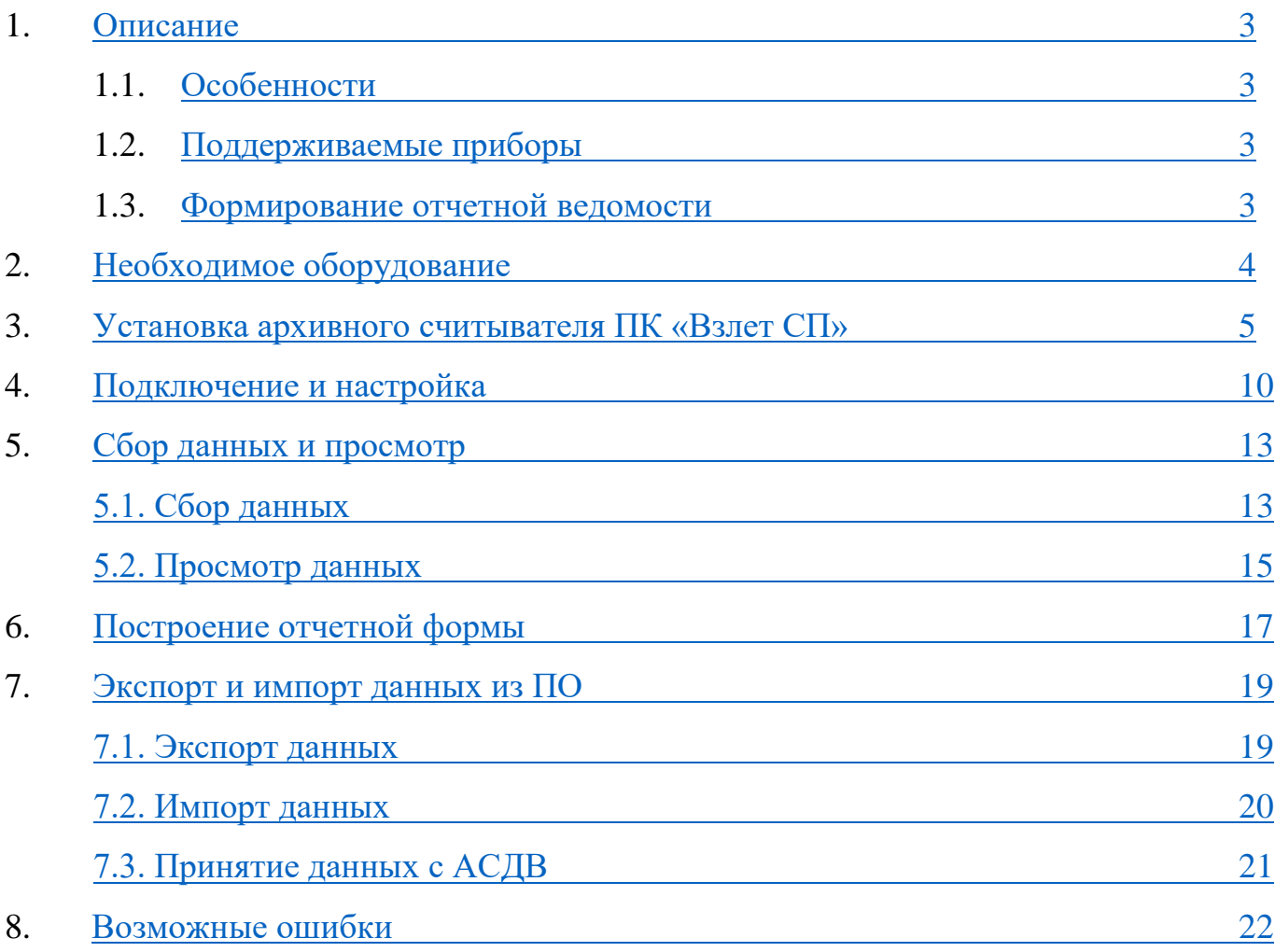

#### **1. Описание**

<span id="page-2-0"></span>Архивный считыватель ПК «Взлет СП» - самостоятельный компонент системы «Взлет СП», предназначенный для сбора архивной измерительной информации с приборов контроля и учета, выпускаемых ГК «Взлет» и других сторонних приборов посредством прямого подключения к прибору через СОМ-порт или с АСДВ-020 и выгрузки данных для импорта в клиентскую часть лицензионного ПК «Взлет СП». Позволяет формировать отчеты для приборов производства ГК «Взлет».

#### 1.1. Особенности:

- <span id="page-2-1"></span>Содержит 30 лицензий для работы с приборами (до 60 приборов Взлет);
- Возможность выгрузки полученных данных в промежуточный файл для всех поддерживаемых приборов;
- Возможность формирования отчетной ведомости (установленная форма) для приборов производства ГК «Взлет»;
- Возможность экспорта полученных данных в лицензионный ПК «Взлет СП»;
- Возможность импорта данных с АСДВ-020 через СОМ-порт или USB.

#### 1.2. Поддерживаемые приборы:

<span id="page-2-2"></span>Перечень типов и моделей приборов, поддерживаемых архивным считывателем, приведен на официальном сайте ГК «Взлет».

<https://vzljot.ru/files/soft/sp4/supportedequipments.pdf>

#### 1.3. Формирование отчетной ведомости:

Формирование отчетных ведомостей доступно для оборудования производства ГК «Взлет»:

MT200DS, ТСРВ-010, ТСРВ-010M, ТСРВ-020(-021), ТСРВ-022(-023), ТСРВ-024, ТСРВ-024M, ТСРВ-024M+, ТСРВ-025, ТСРВ-026, ТСРВ-026M, ТСРВ-026M(65.00.03.50), ТСРВ-027, ТСРВ-030(-031,-032), ТСРВ-033(-034), ТСРВ-042, ТСРВ-043, ТСРВ-СМАРТ, ТСР-К, Взлет ИВК-102, Взлет ИВК-102П, ТСРВ-044, ТСРВ-024М Новый.

3

## **2. Необходимое оборудование**

<span id="page-3-0"></span>Архивный считыватель ПК «Взлет СП» может принимать данные либо напрямую с прибора при помощи преобразователя USB-RS-232/RS-485:

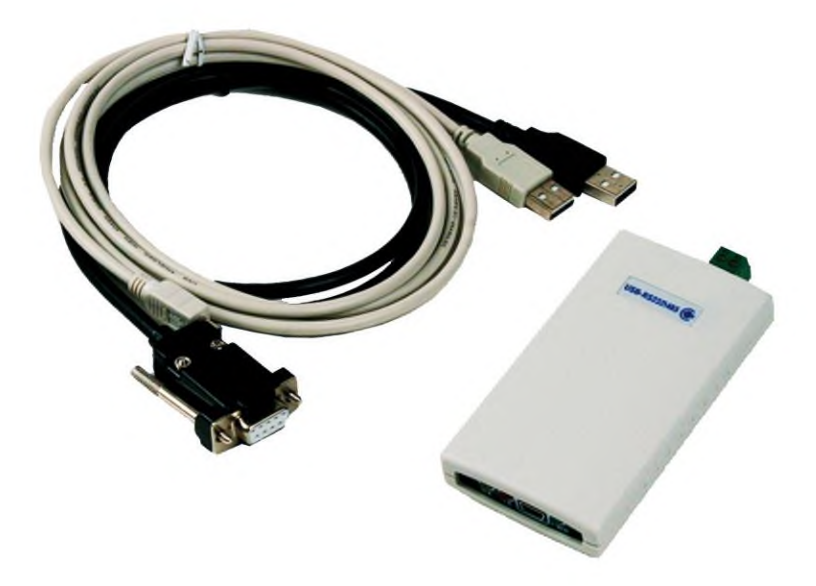

Либо напрямую с АСДВ – 020 или при импорте файлов, сформированных АСДВ-020.

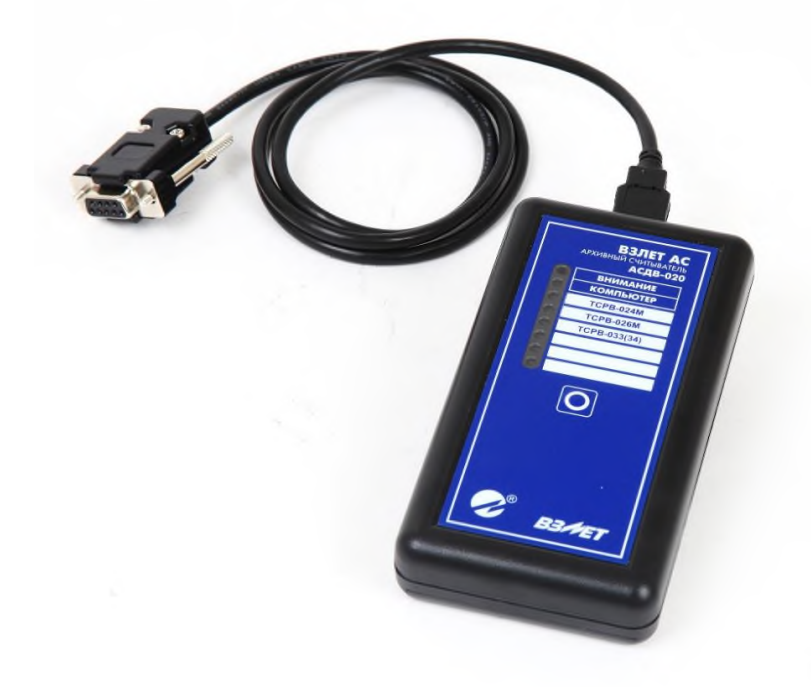

## **3. Установка архивного считывателя ПК «Взлет СП»**

<span id="page-4-0"></span>Для установки программного обеспечения его необходимо:

Cкачать дистрибутив с официального сайта АО «Взлет»

[https://vzljot.ru/catalogue/programmnye\\_kompleksy/vzletsp/](https://vzljot.ru/catalogue/programmnye_kompleksy/vzletsp/) выбрав необходимый, а именно - VzljotSp DataReader – архивный считыватель, программы настройки адаптеров, СУБД (Firebird):

- / VzljotSp установочный дистрибутив, все компоненты, СУБД (Firebird);
- / VzljotSp\_MSSQL\_x86 установочный дистрибутив, все компоненты, СУБД (Firebird, MS SQL Server для 32-битной Windows);
- / VzljotSp\_MSSQL\_x64 установочный дистрибутив, все компоненты, СУБД (Firebird, MS SQL Server для 64-битной Windows);
- / VzljotSp\_PostgreSQL\_x64 установочный дистрибутив, все компоненты, СУБД (Firebird, PostgreSQL для 64-битной Windows);
- / VzljotSp Adapters установочный дистрибутив, только программы настройки адаптеров;

/ VzljotSp DataReader - архивный считыватель, программы настройки адаптеров, СУБД (Firebird);

Victor Secretary Secondation программа для сбора, сохранения и экспорта архивных данных с ограничением в 30 лицензий

Распаковать скаченный файл в корневую папку диска компьютера С:/ или D:/ (любую другую корневую папку). Данное действие необходимо чтобы избежать наличие в пути откуда устанавливается программное обеспечение знаков кириллицы.

**•** Запустить установочный файл в распакованной папке запуском «Setup».

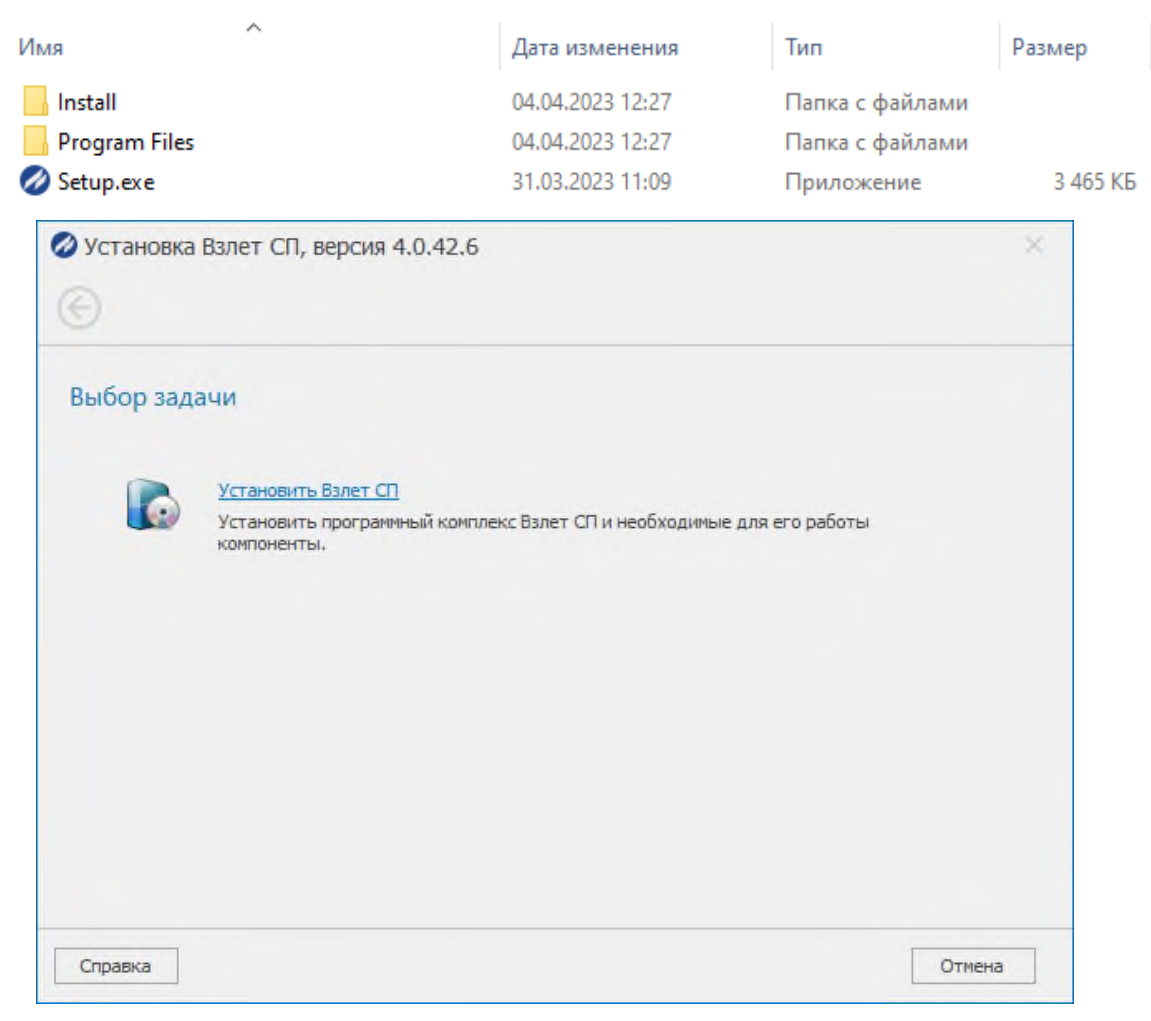

- $\bullet$  Установить необходимые библиотеки Microsoft Visual C++
- Если персональный компьютер потребует перезагрузку, необходимо ее выполнить.
- После перезагрузки ПК автоматически продолжит установку.
- Необходимо ознакомиться и подтвердить лицензионное соглашение.

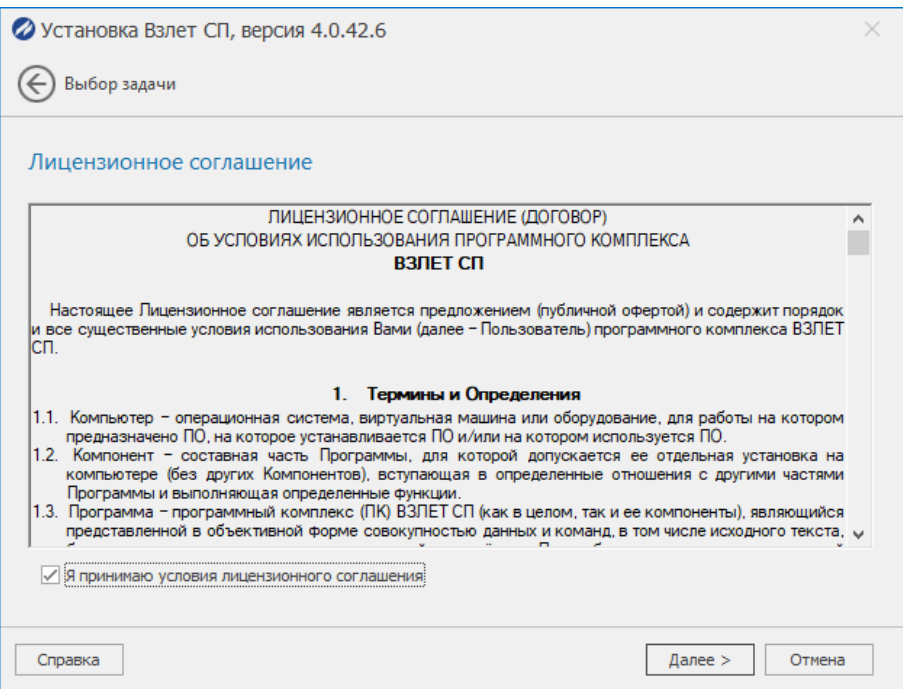

Выбрать необходимые компоненты для загрузки:

- Выбор архитектуры для приложения х64/х86.
- Необходимо поставить галочку архивного считывателя.
- Отмечаем пункт серверные компоненты и сервер сбора данных.

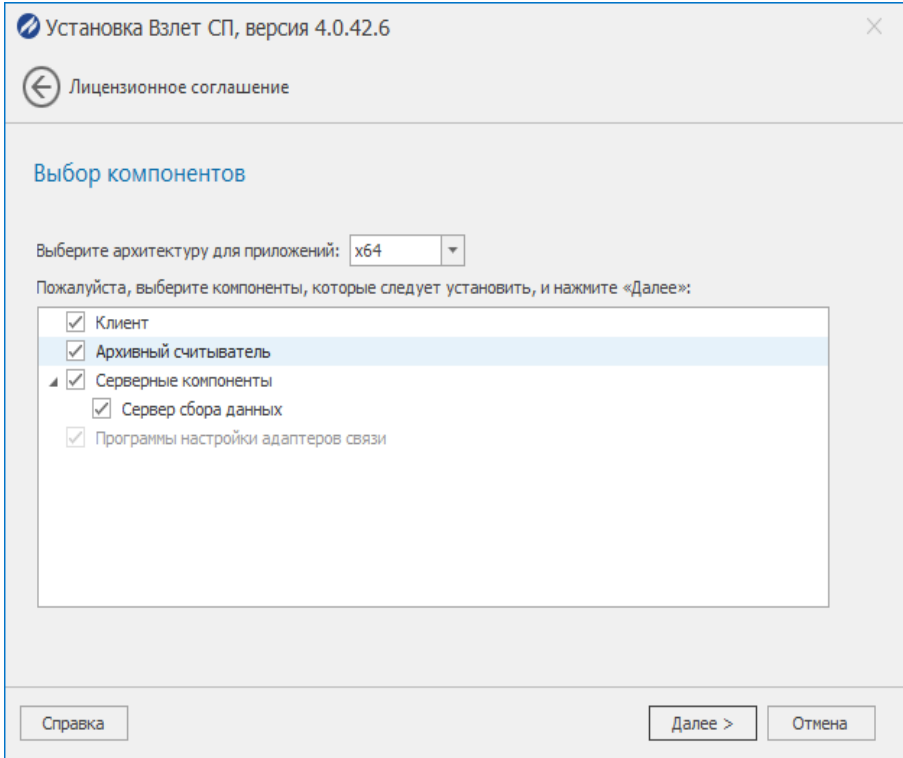

- **О.** Так же при необходимости можно установить драйвера Guardant.
- Папку для установки можно оставить по умолчанию или выбрать другой, указав

путь (путь обязательно только латинские символы)

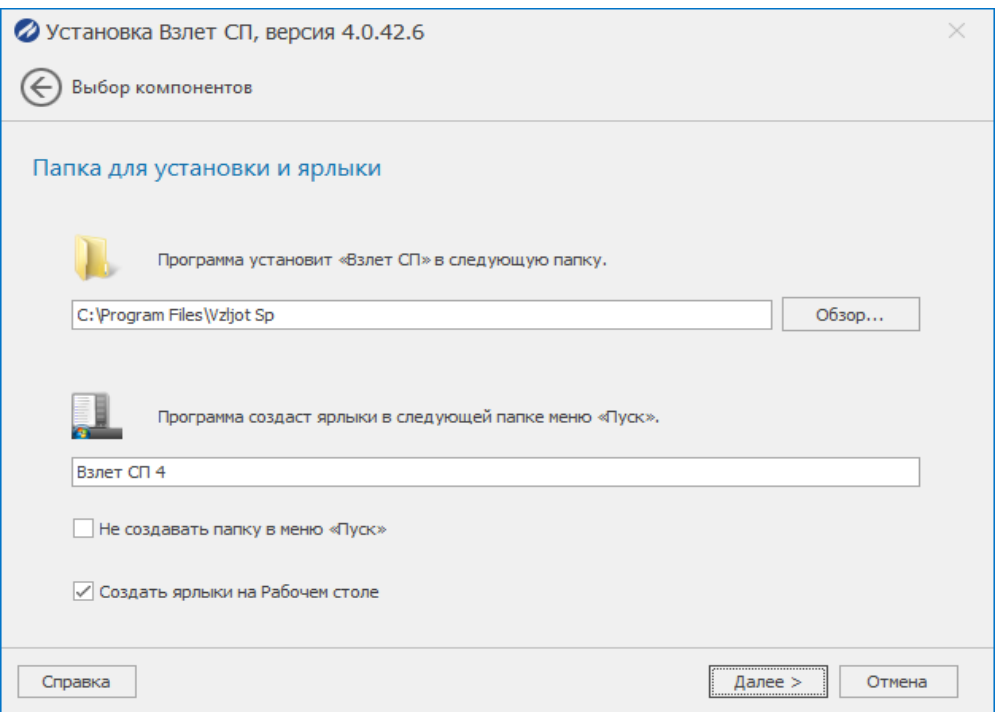

Подключение к базе данных. Можно подключить к существующей базе данных, указав соответствующие параметры. При первой установке рекомендуется установка Firebird.

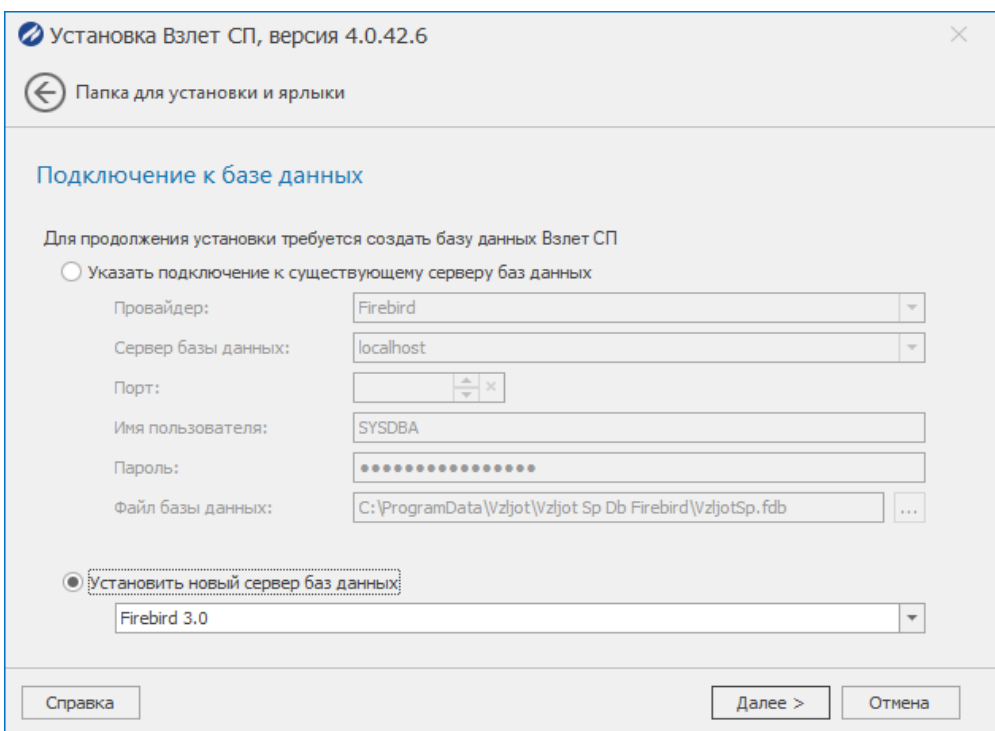

Отмечаем «далее» пока не пройдет установка.

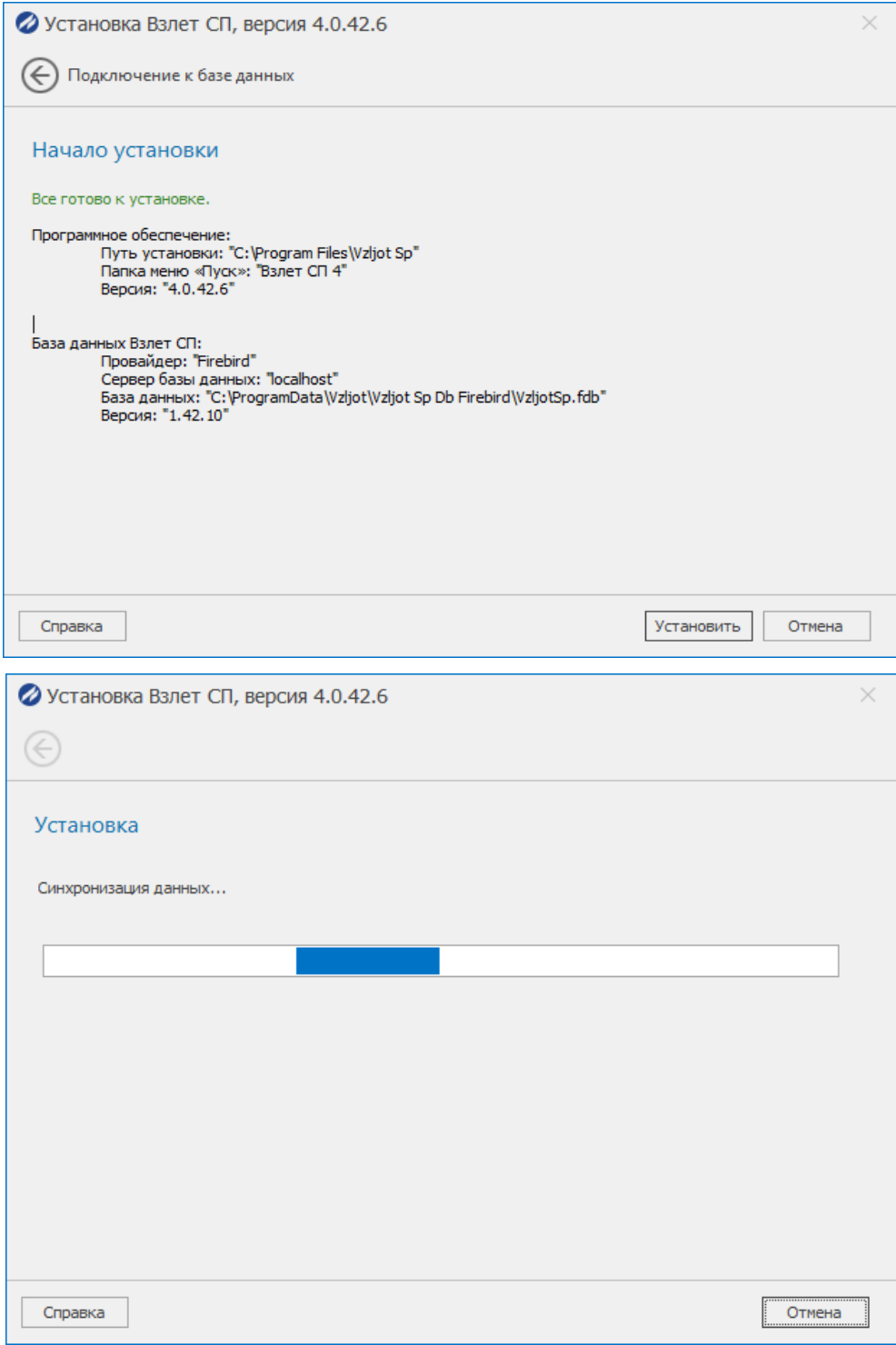

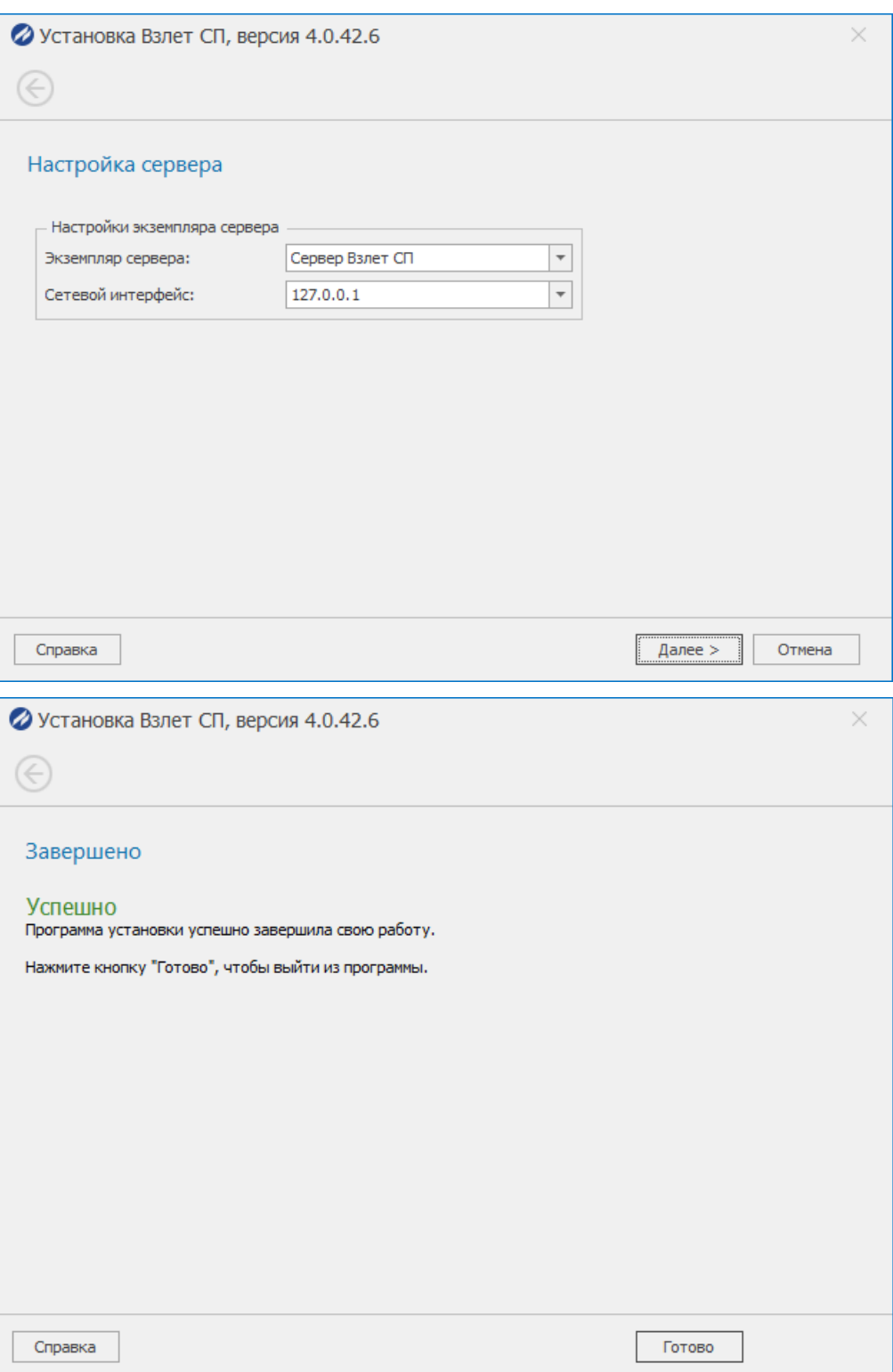

На рабочем столе появятся три приложения Взлет СП: консоль, клиент и архивный считыватель.

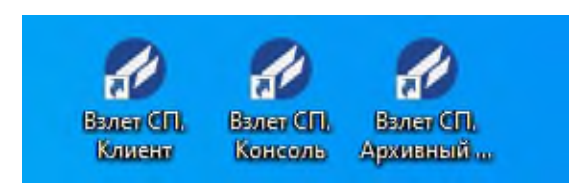

#### **4. Подключение и настройка**

- <span id="page-9-0"></span>Подключаем персональный компьютер к необходимому прибору.
- Заходим во «Взлет СП. Архивный считыватель».
- Для отображения прибора в списке программы необходимо выполнить действие по поиску прибора «Найти прибор и собрать данные».

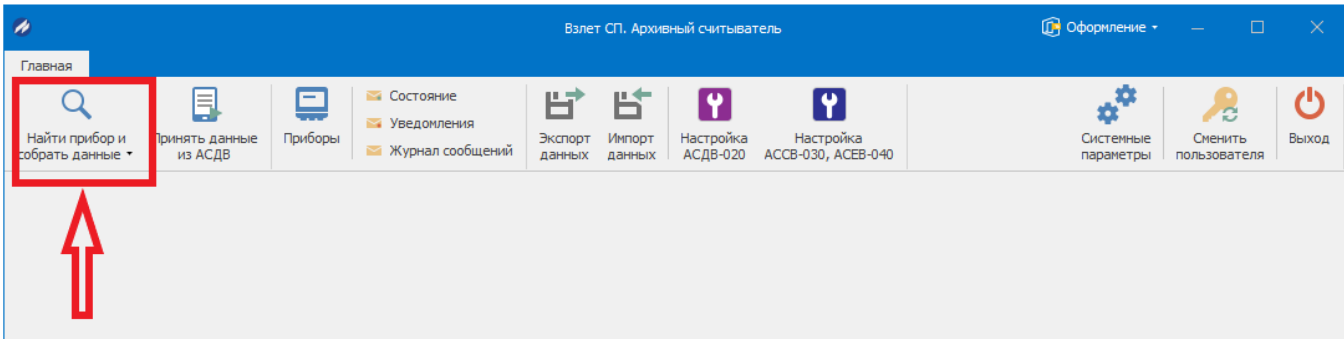

Указываем данные для прямого подключения:

- COM-порт (узнать номер COM-порта можно в диспетчере устройств).
- Скорость (можно узнать в настройках вычислителя. Например, у ТСРВ-042 -

#### 9600, ТСРВ-043 - 4800)

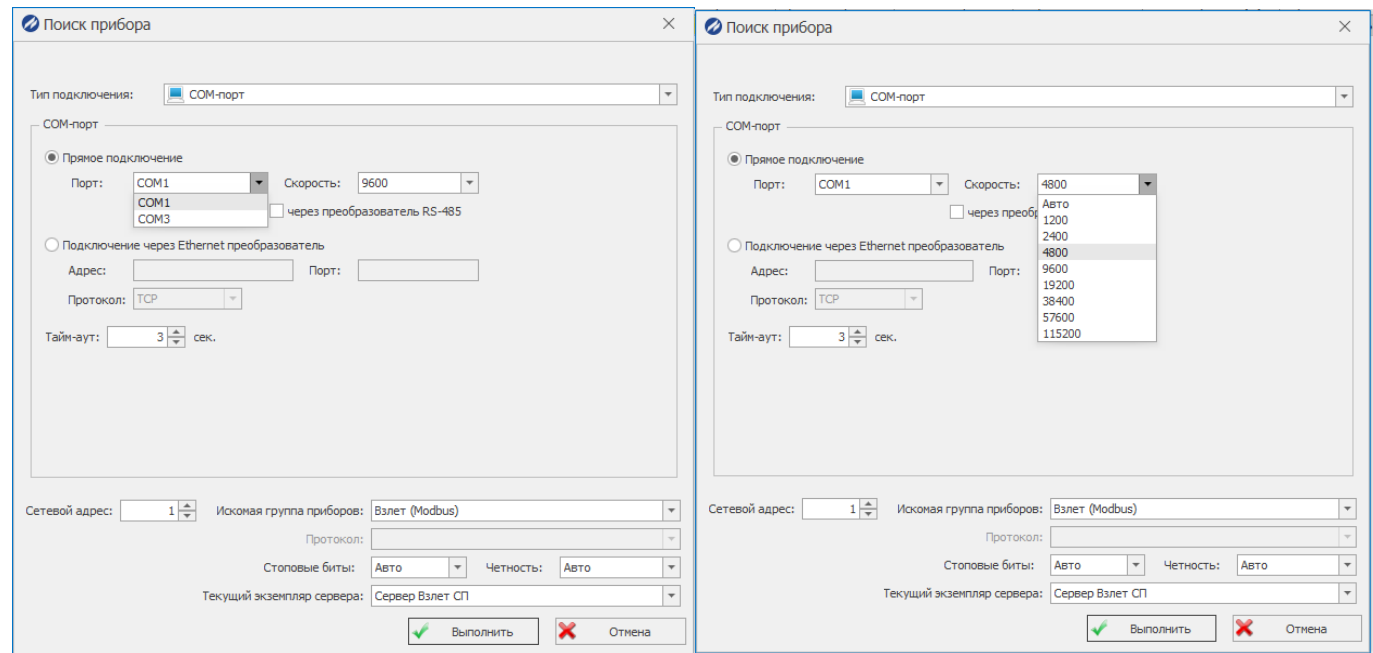

# Прибор подключился и выдал информацию:

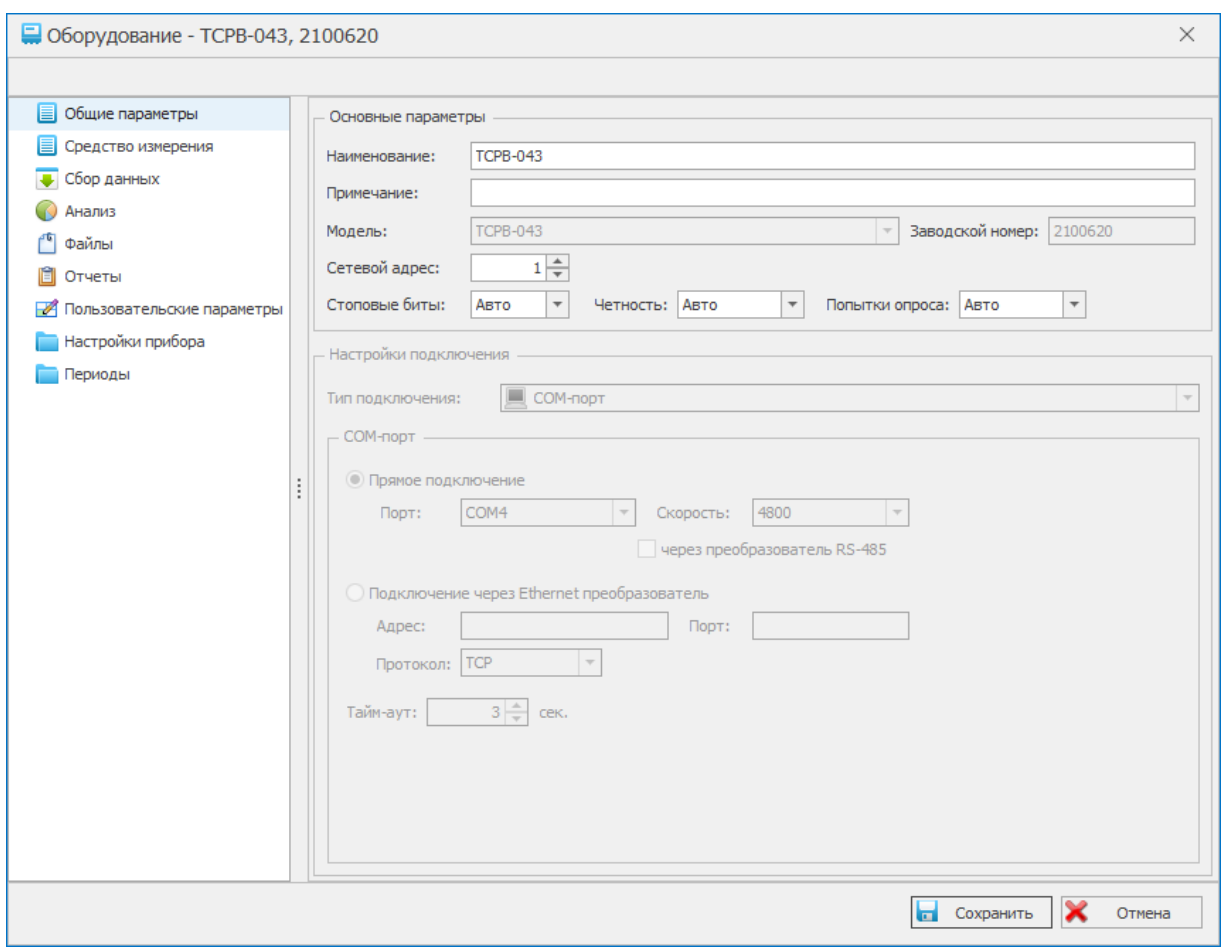

Для просмотра всех приборов необходимо перейти в раздел «Приборы».

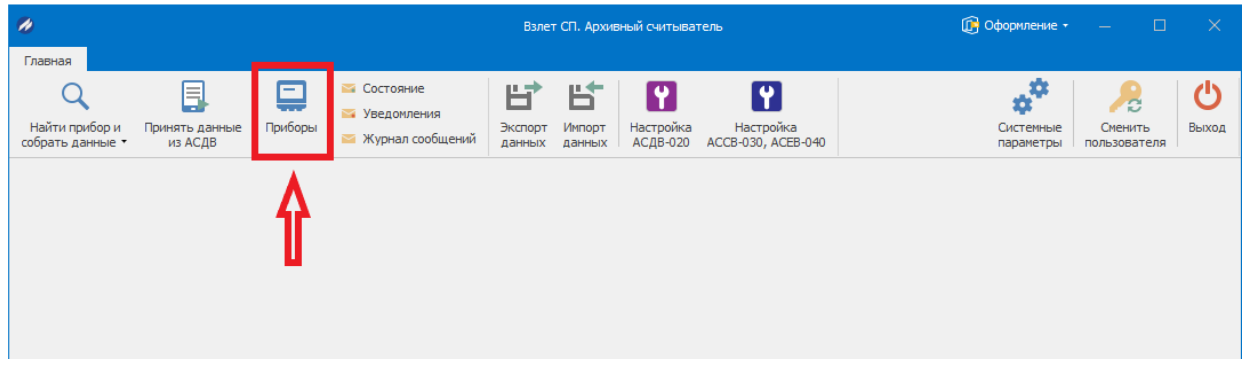

Откроется вкладка с приборами

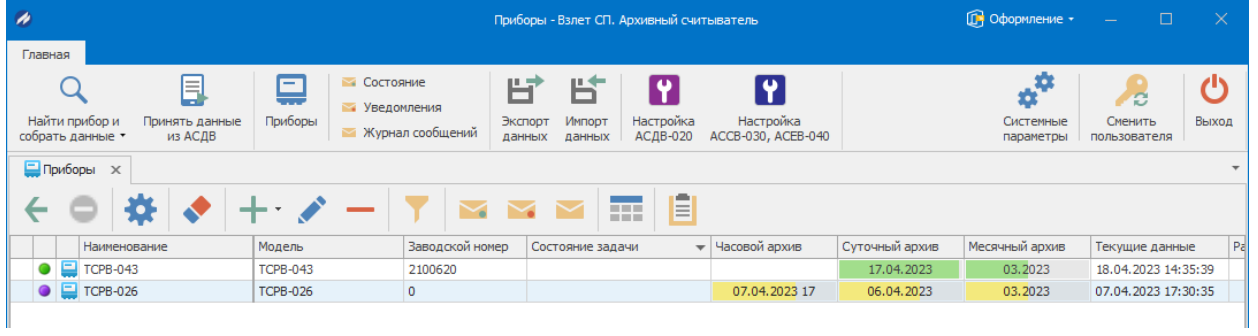

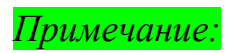

*Цветовая легенда значков, характеризующих состояние точек учета и приборов:*

- *- – Работает нормально;*
- *- – Нет архива;*

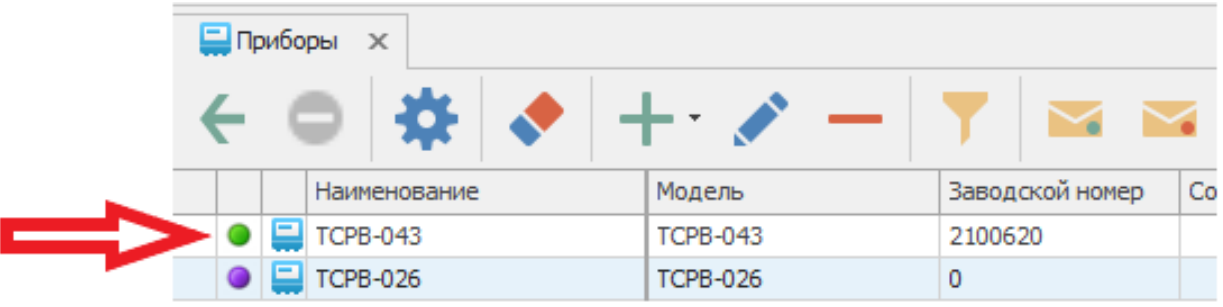

#### **5. Сбор данных и просмотр.**

<span id="page-12-0"></span>5.1. Сбор данных.

Чтобы произвести сбор данных с прибора учета, необходимо:

Выделить в ПО нужный прибор, с которого будете собрать данные.

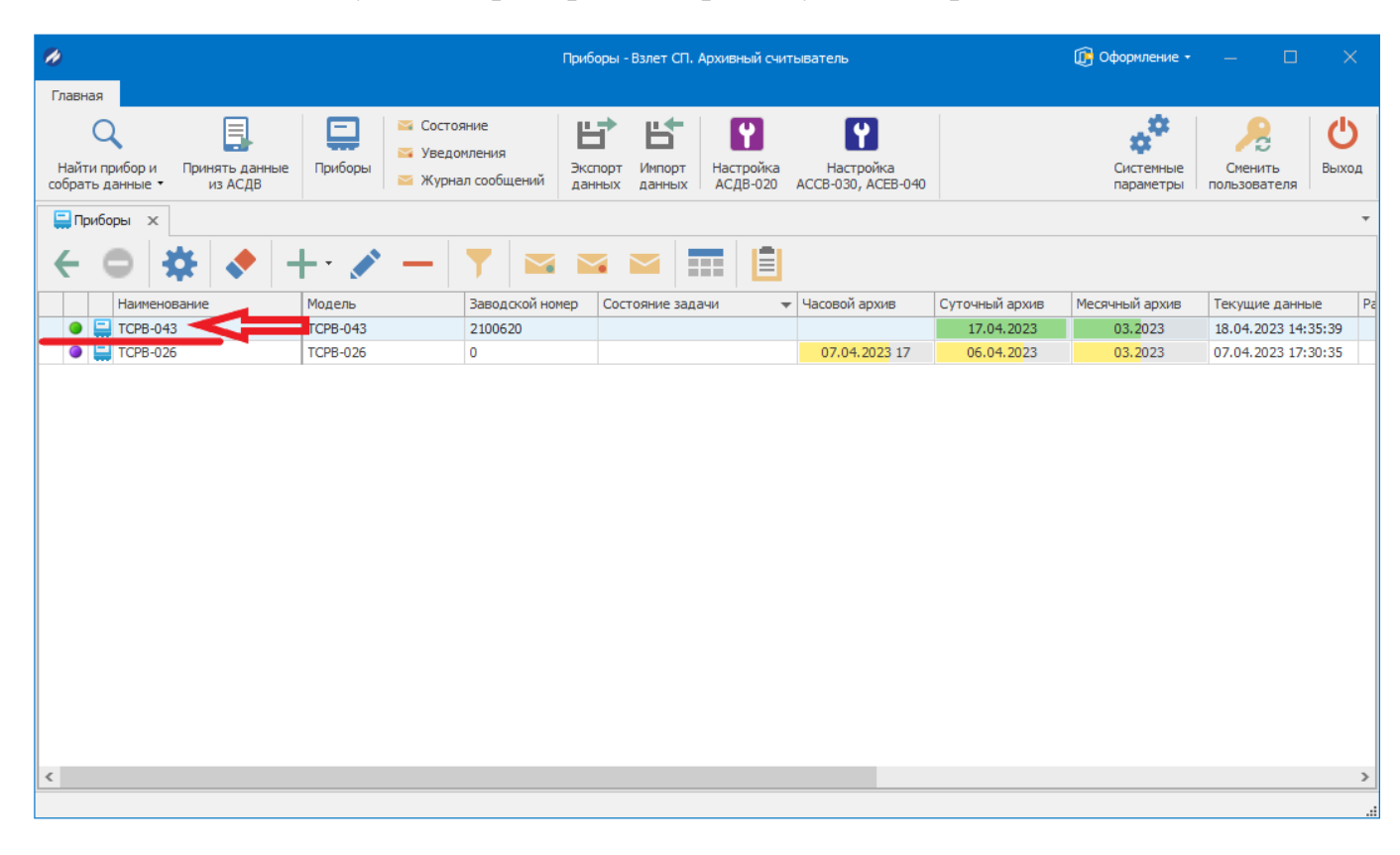

Произвести настройку глубины снятия архива.

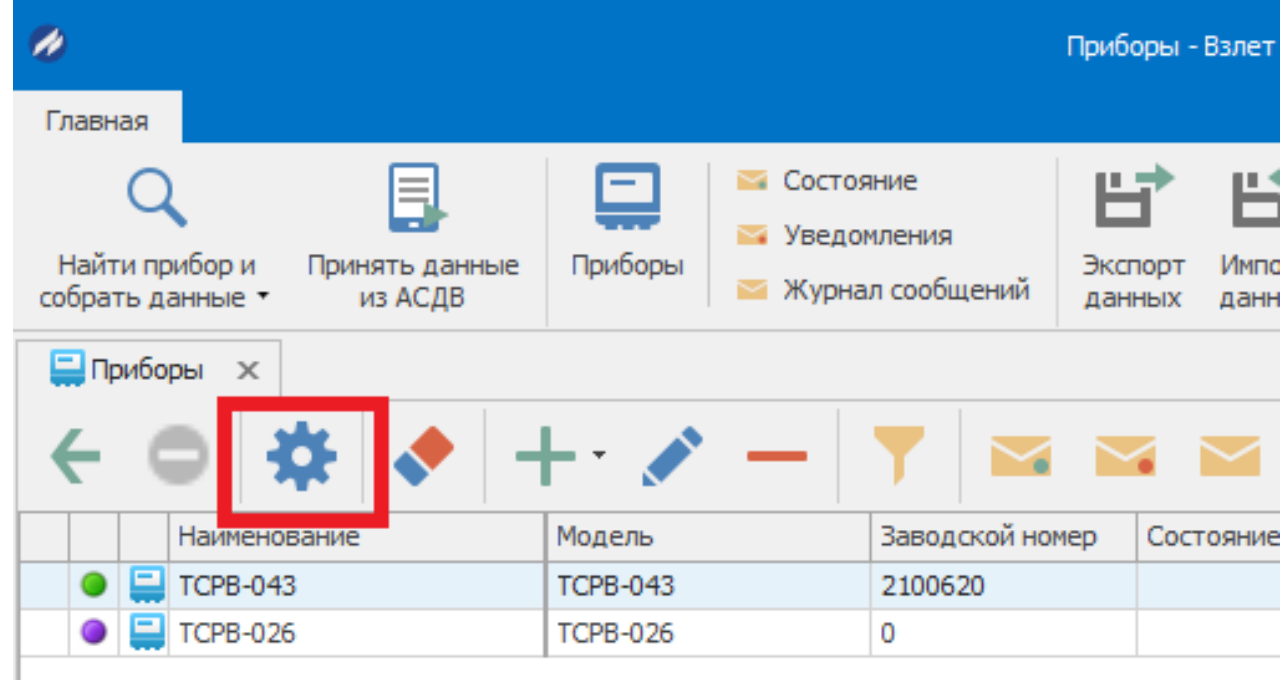

Снять архив можно указав определенные даты или указать глубину диапазона сбора.

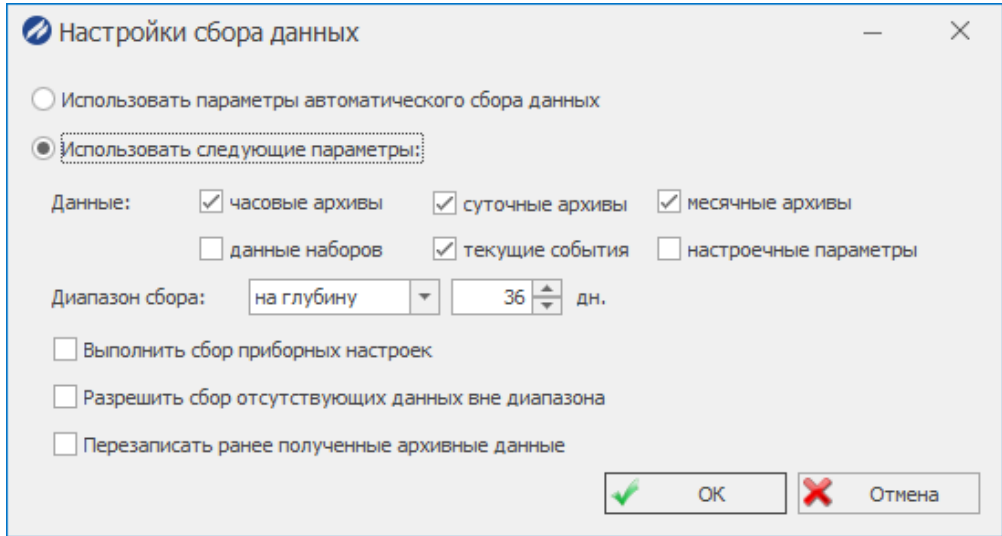

На панели инcтрументов нажав кнопку «сбор показаний» собрать данные с прибора:

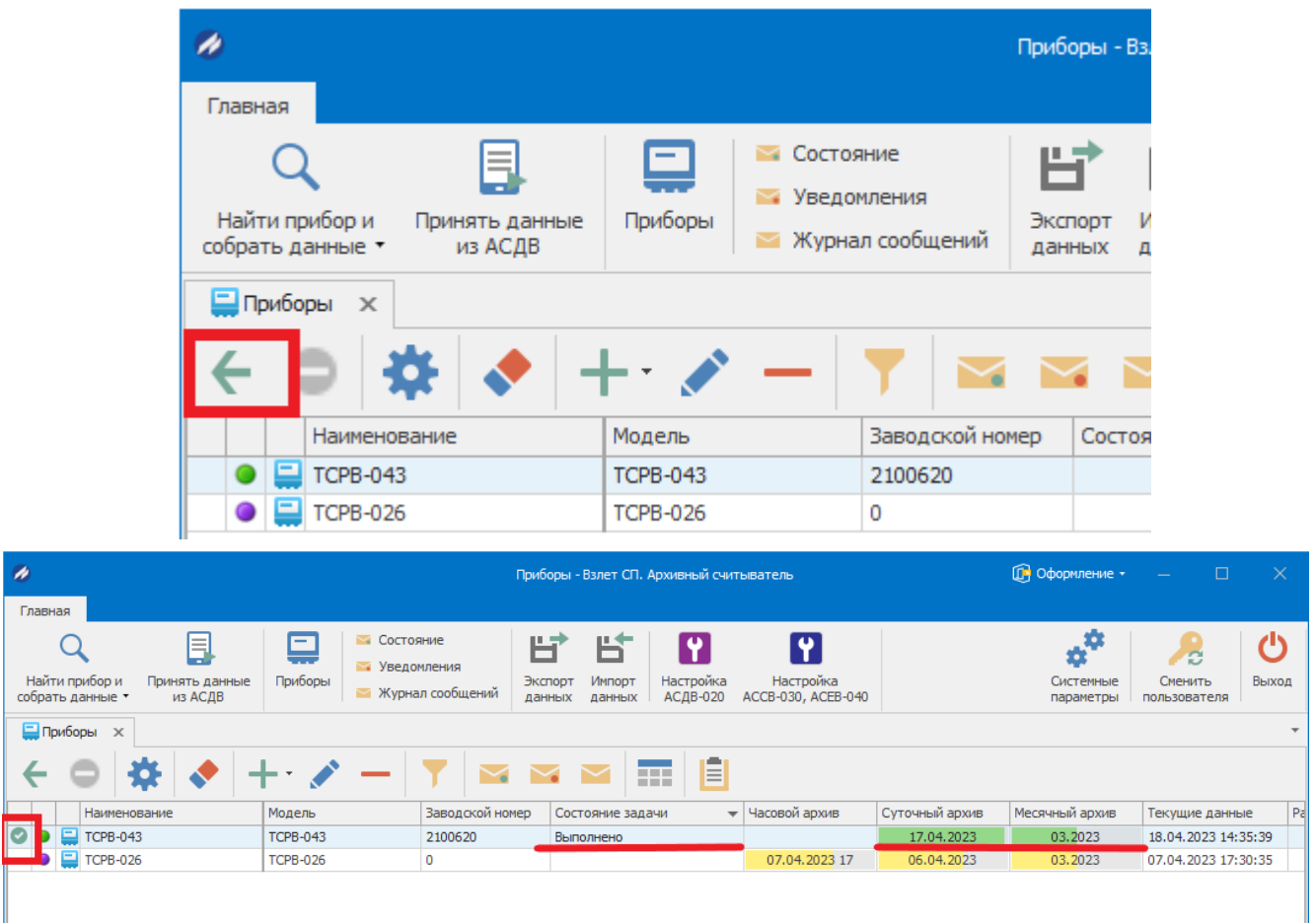

После выполнения задачи, индикаторы загорятся зеленым цветом и состояние задачи будет «Выполнено»

## 5.2. Просмотр данных

<span id="page-14-0"></span>Перейти в раздел, нажав на кнопку на панели инструментов - «просмотр собранных

данных».

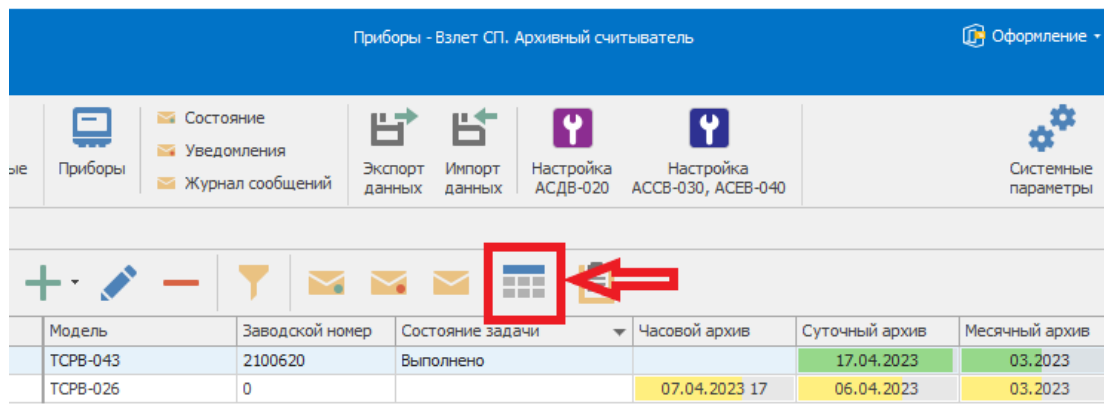

**•** В окне «параметры отчета» необходимо:

- Выбрать тип архива (суточный, часовой, месячный).
- Выбрать период («с» и «по»), за который необходимо вывести данные.

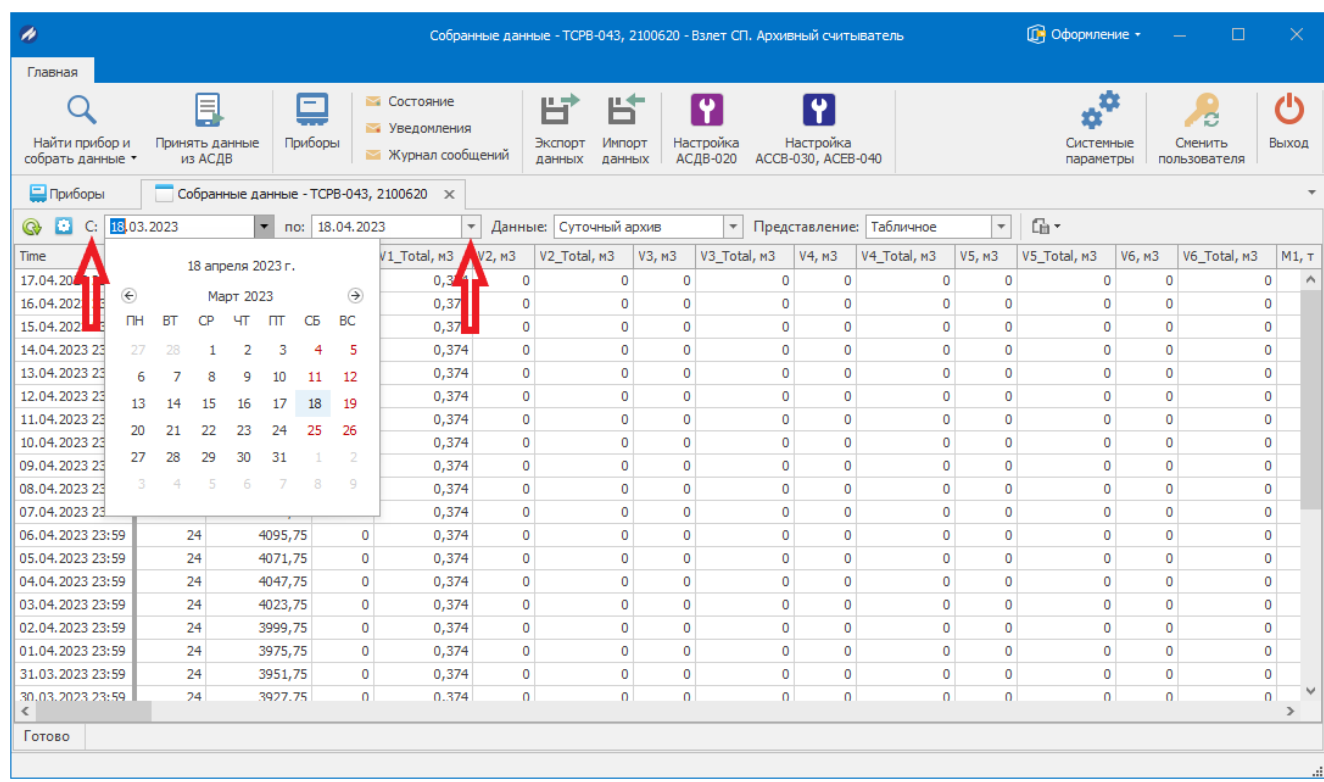

Далее нажимаем кнопку «Обновить»

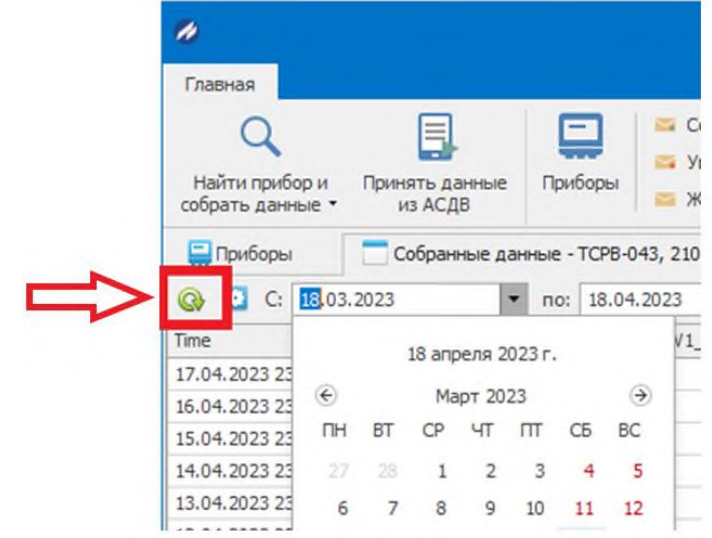

## *Примечание:*

Для отображения (скрытия) накопительных данных нужно нажать на кнопку - «настройка» и снять (поставить) галку «скрывать поля с интегральными значениями».

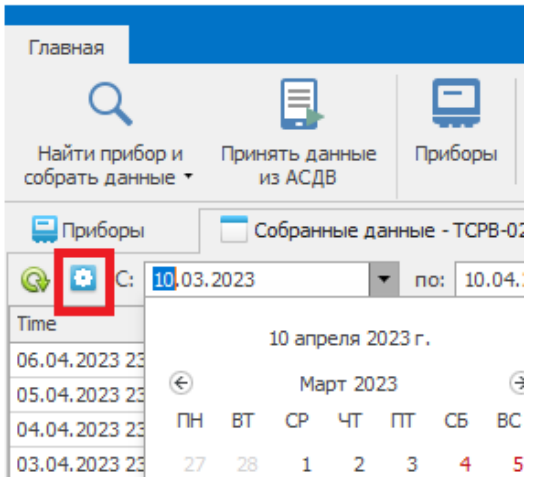

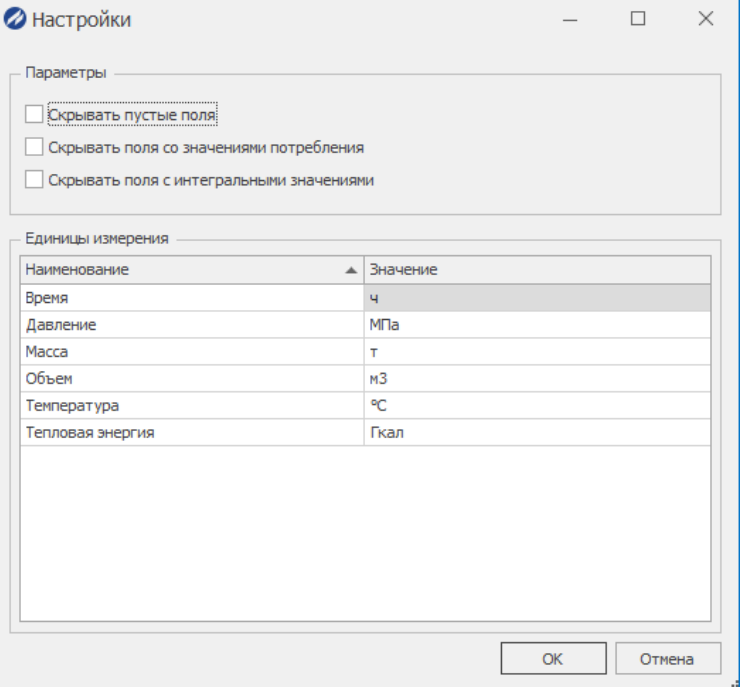

#### **6. Построение отчетной формы**

<span id="page-16-0"></span>Для построения отчетной формы необходимо:

- Выделить прибор, по которому необходимо сформировать отчет.
- В панели инструментов выбрать «Ведомость параметров».

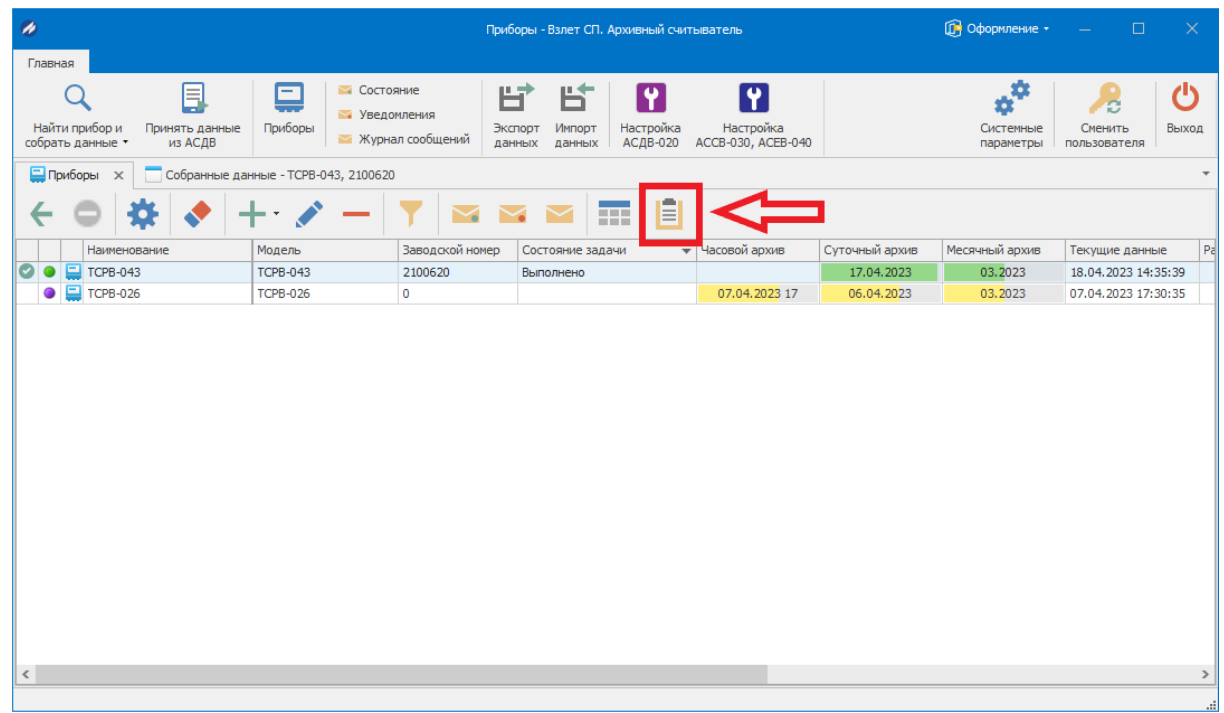

Указать необходимые параметры для отчета:

- Тип архива: часовой, суточный, месячный.
- Период: отчетный, расчетный, заданный.
- Отчетная форма (выбрать подходящую из раскрывающегося списка).

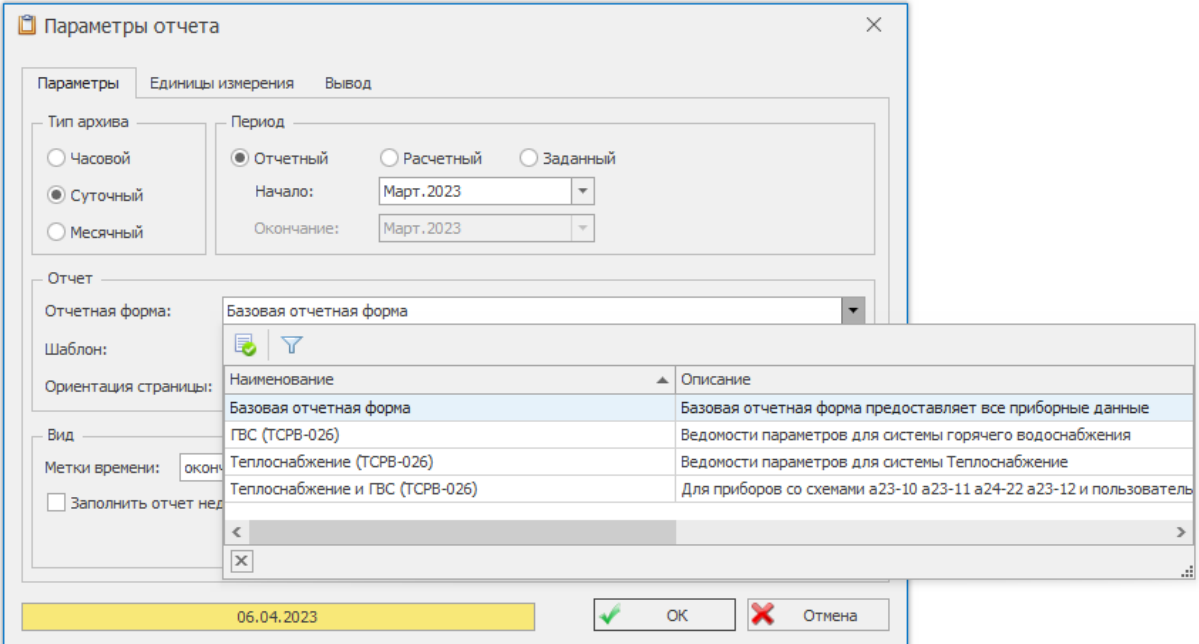

Полученный отчет можно сразу отправить на печать, либо сохранить в удобном

формате на жесткий диск.

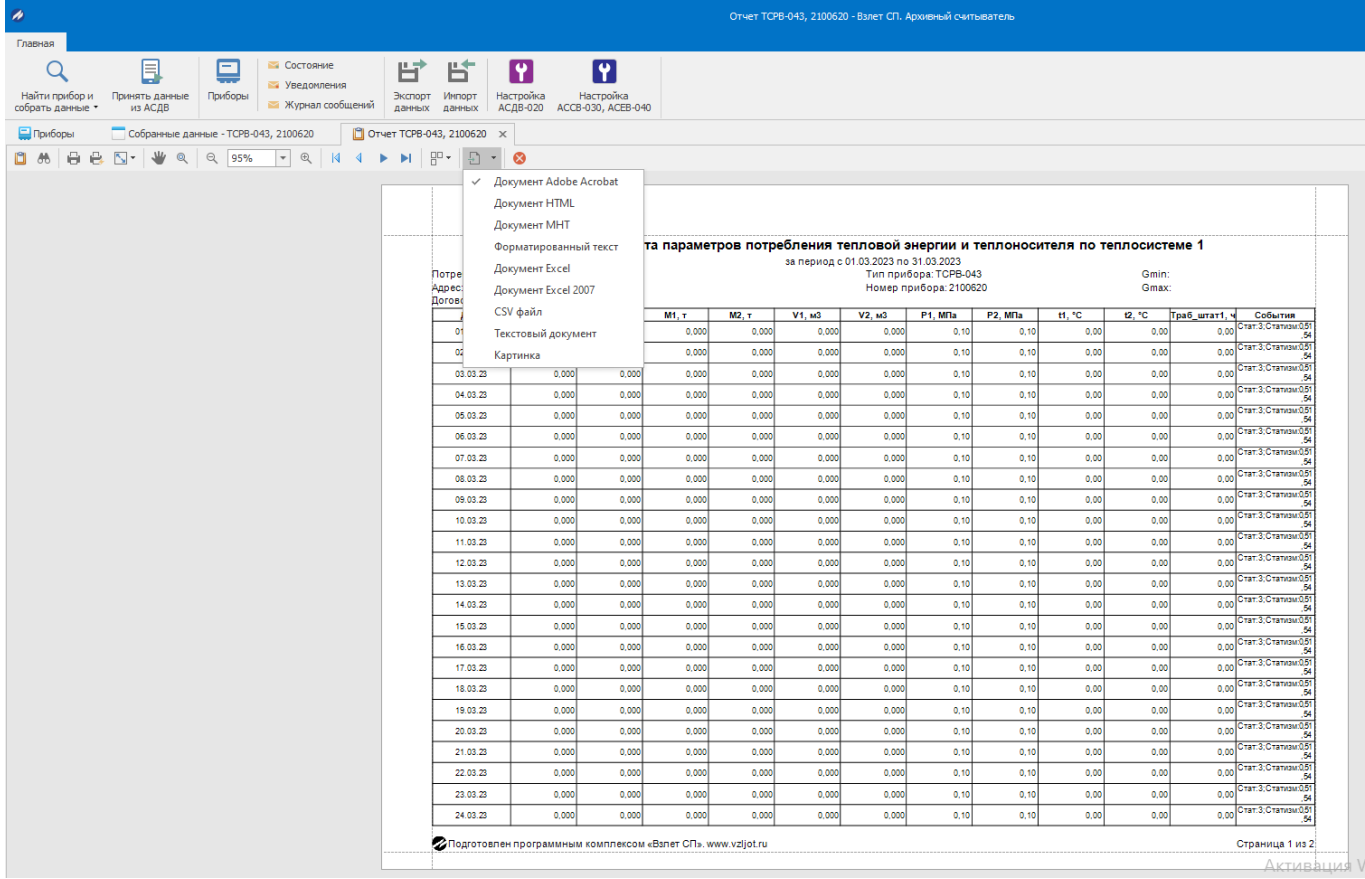

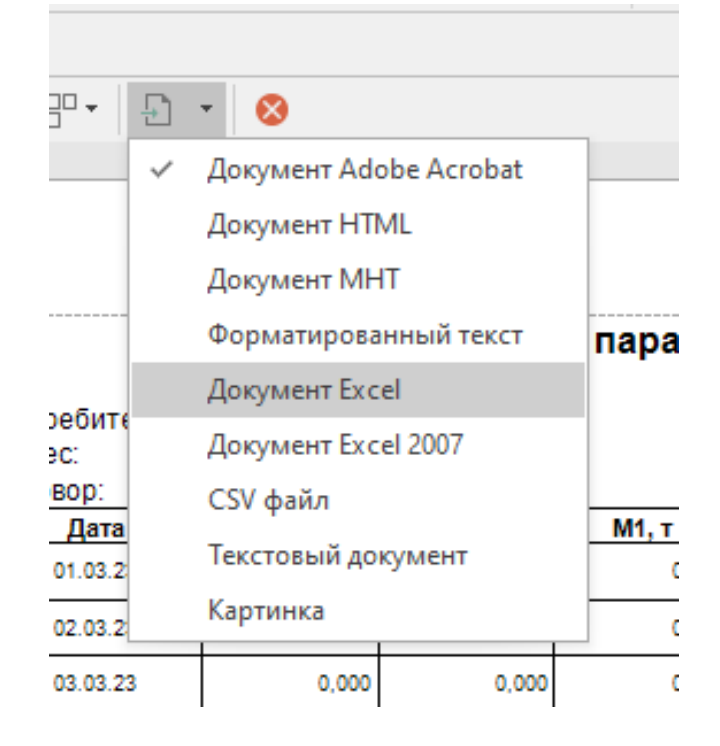

## **7. Экспорт и импорт данных из ПО**

<span id="page-18-0"></span>Архивный считыватель ПК «Взлет СП» позволяет экспортировать данные в клиентское приложение «Взлет СП» zip архивом.

<span id="page-18-1"></span>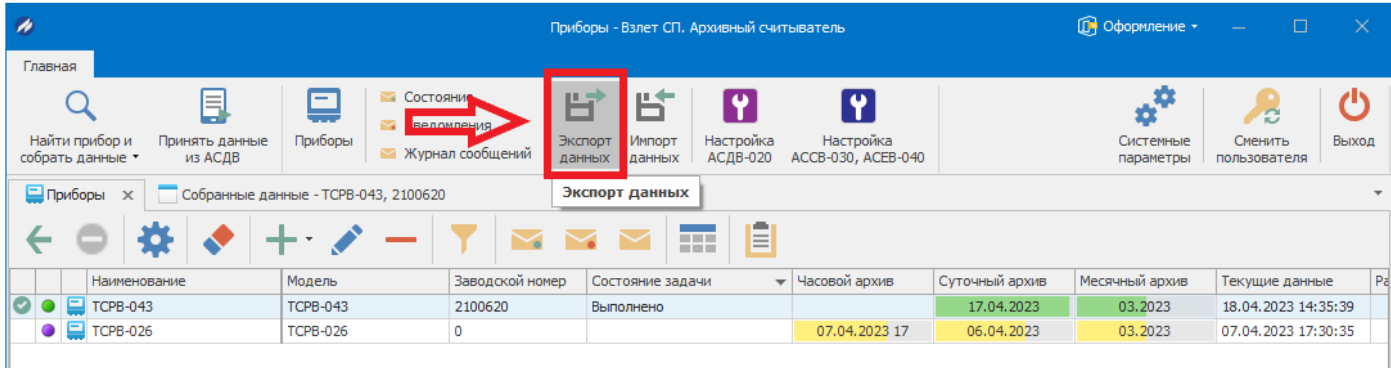

# 7.1. Экспорт данных.

## Указываем данные для экспорта.

I

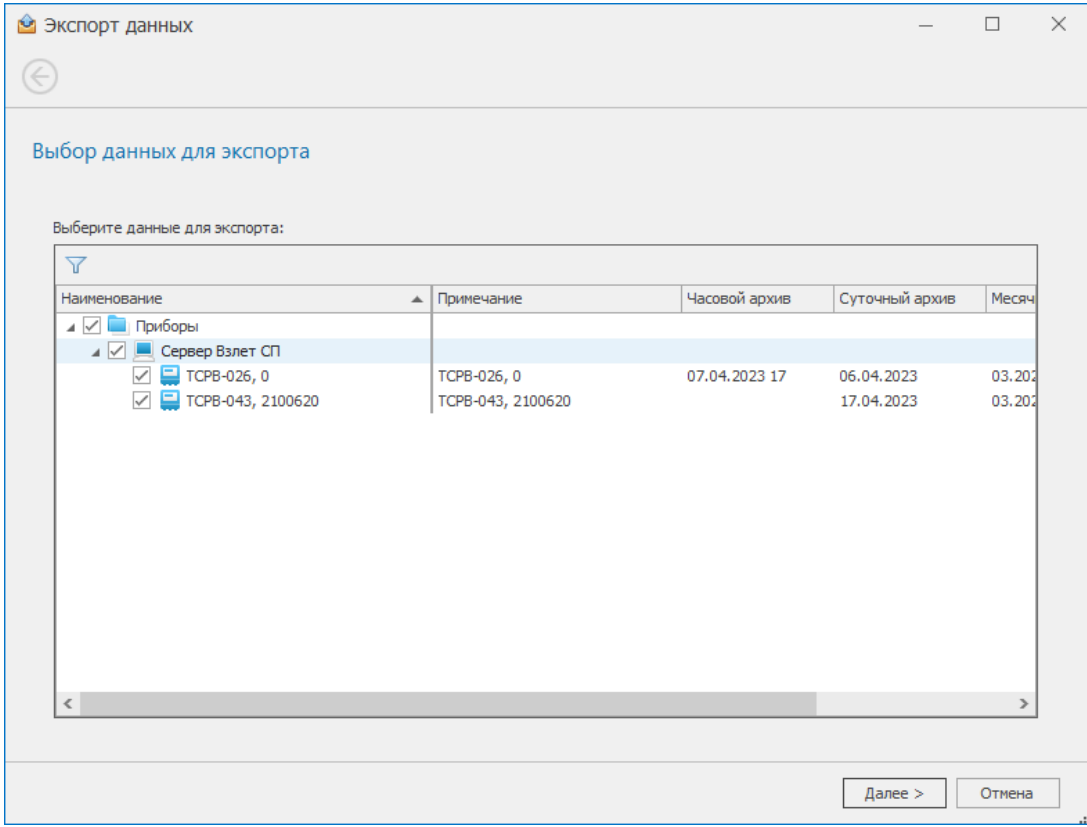

Указываем путь к файлу, куда сохранится собранных архив с данными; данные для сохранения, выбираем рабочий прибор.

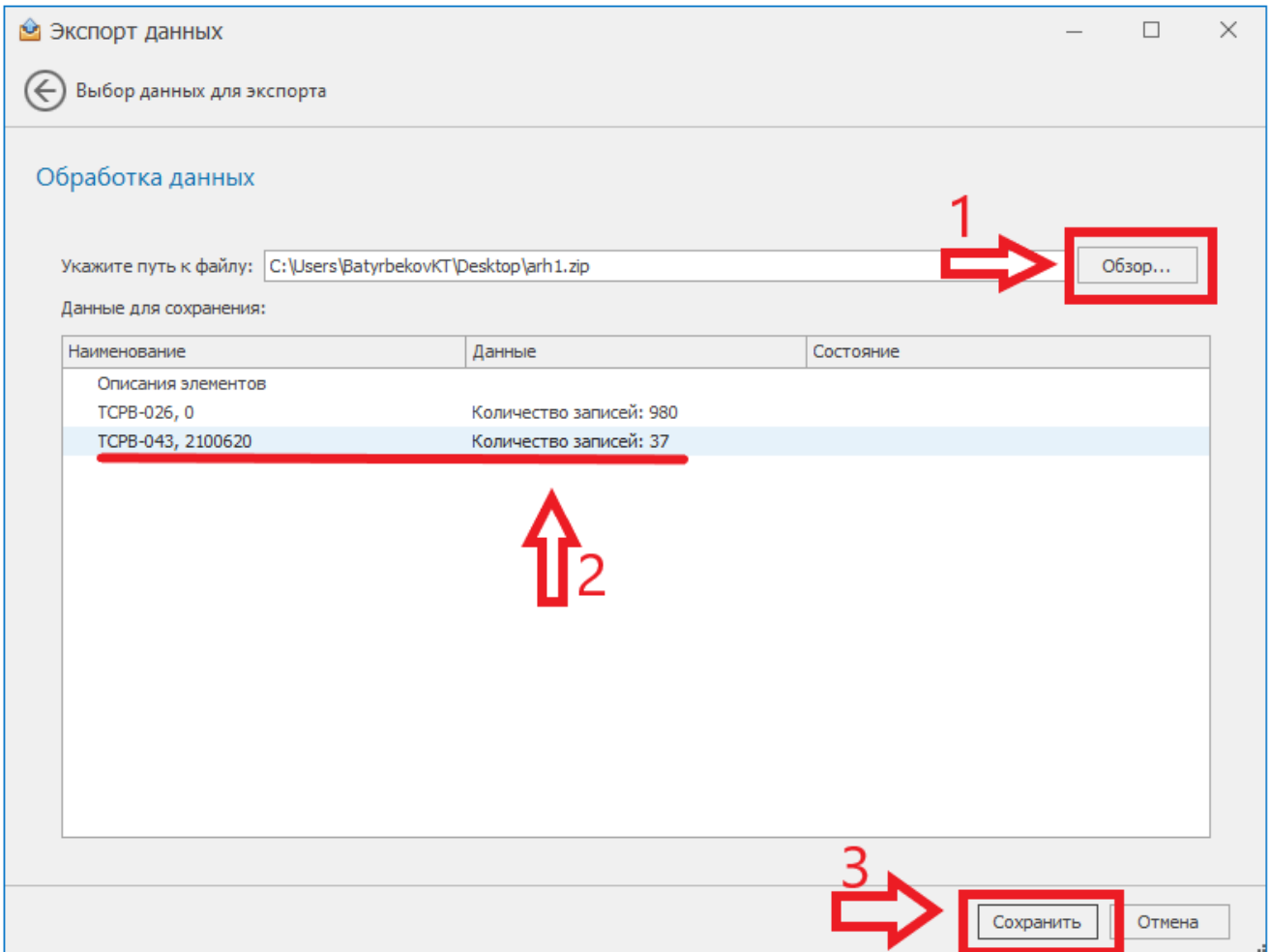

## 7.2. Импорт данных

<span id="page-19-0"></span>Данные в архивный считыватель ПК «Взлет СП» так же можно импортировать из файлов.

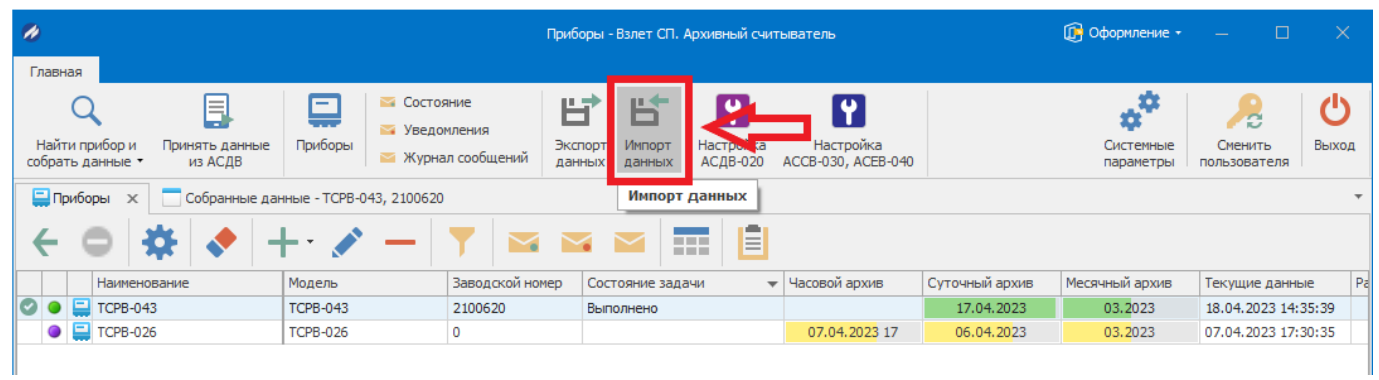

Указать путь к файлу, где сохранен архив с данными.

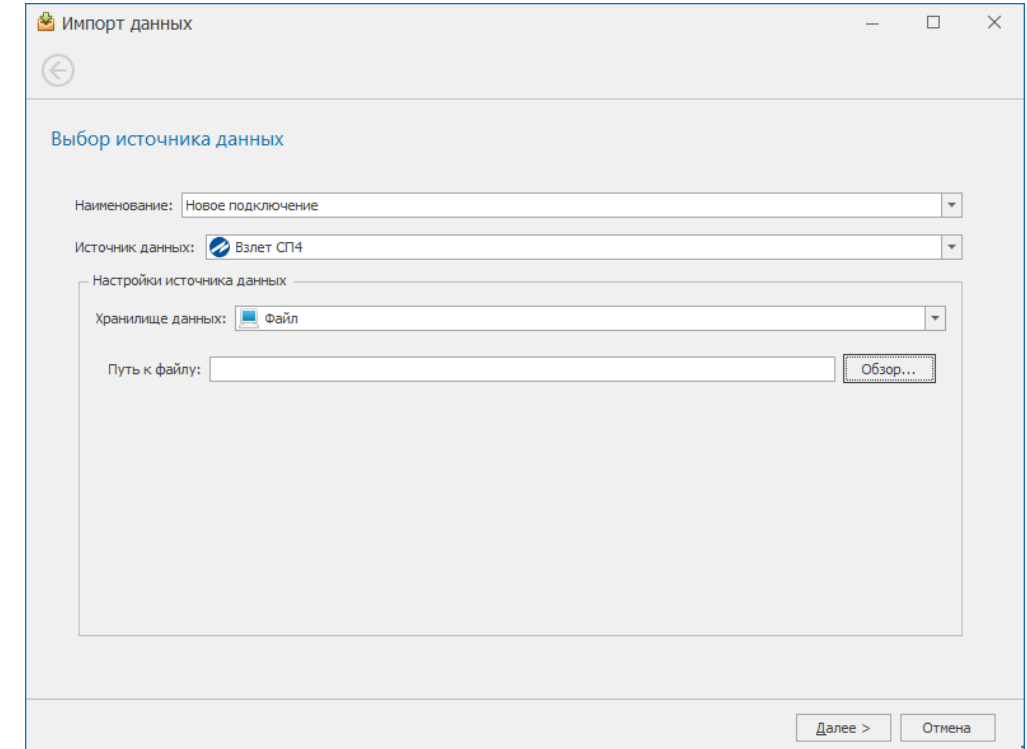

#### 7.3. Принятие данных с АСДВ.

<span id="page-20-0"></span>Архивный считыватель позволяет принимать данные, собранные переносным устройством - АСДВ-020.

Для этого необходимо подключить АСДВ-020 к ПК, либо сохранить данные, собранные с переносного устройства на компьютер, где установлена программа «Архивный считыватель» и указать в ПО, каким методом принять данные («Считыватель АСДВ-020»/ «Файл с данными»).

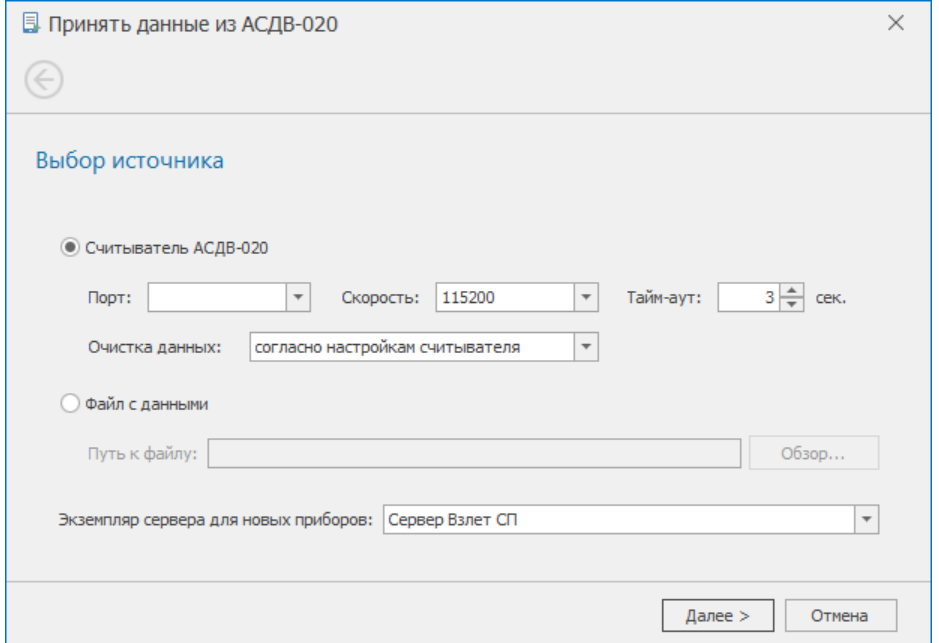

## **8. Возможные ошибки**

<span id="page-21-0"></span>При настройке сбора данных с приборов может возникнуть ошибка «Ошибка 110: Нарушено лицензионное соглашение»

Для ее устранения необходимо:

Во вкладке «Системные параметры» изменить настройки системных параметров.

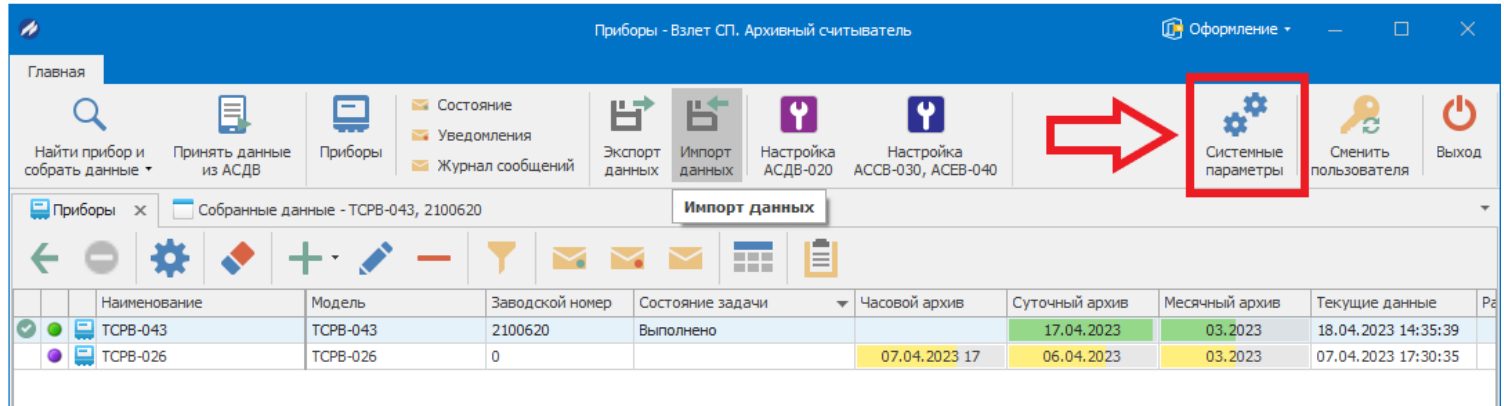

«Общие параметры» - «Режим сервера» - из раскрывающегося списка установить

«Архивный считыватель» - «ОК».

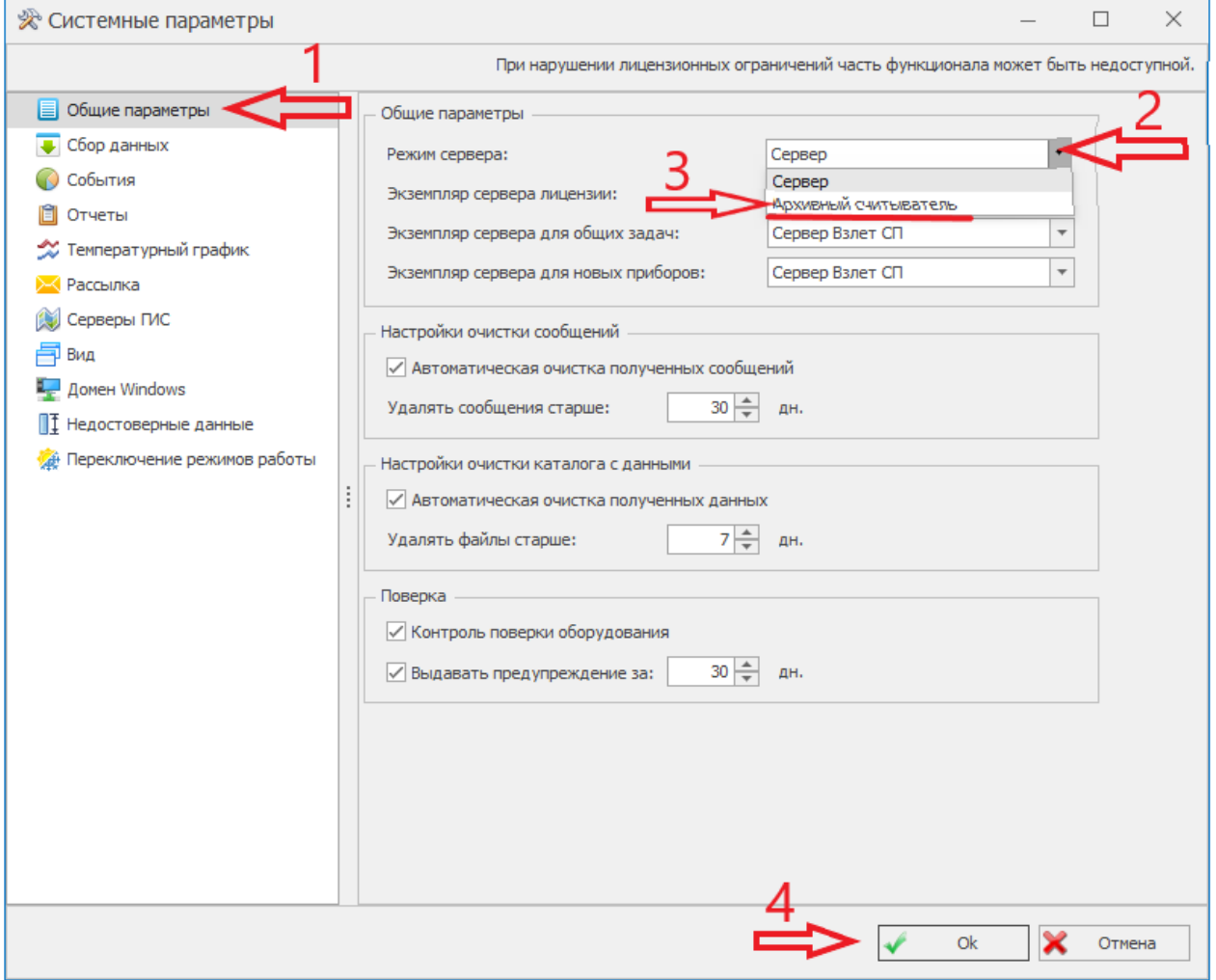

Для подгрузки смены сервера рекомендуется перезапустить архивный считыватель ПК «Взлет СП».

Убедиться о смене сервера можно через приложение «ВзлетСП.Консоль»

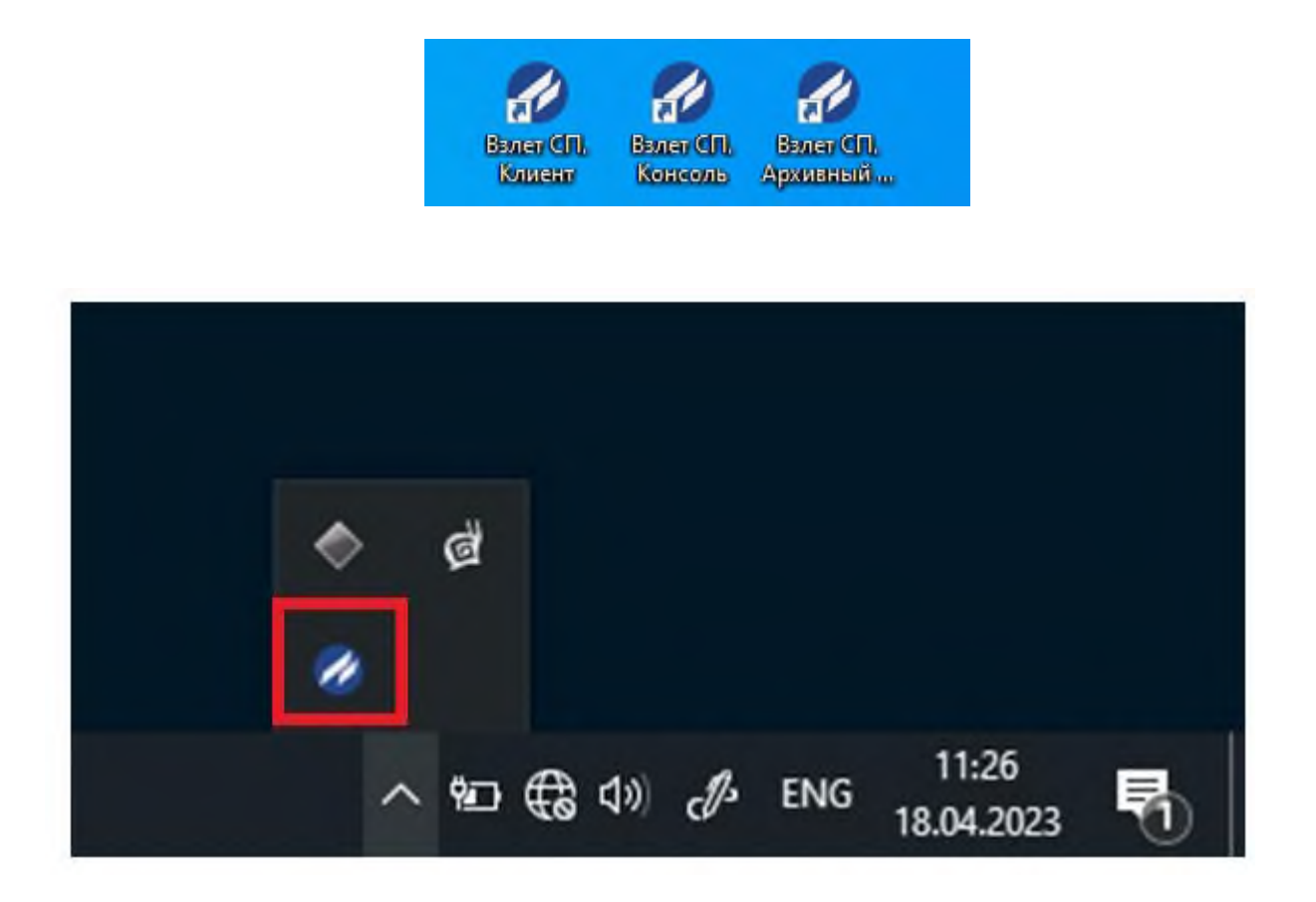

#### Во вкладке «Справка» - «О программе»

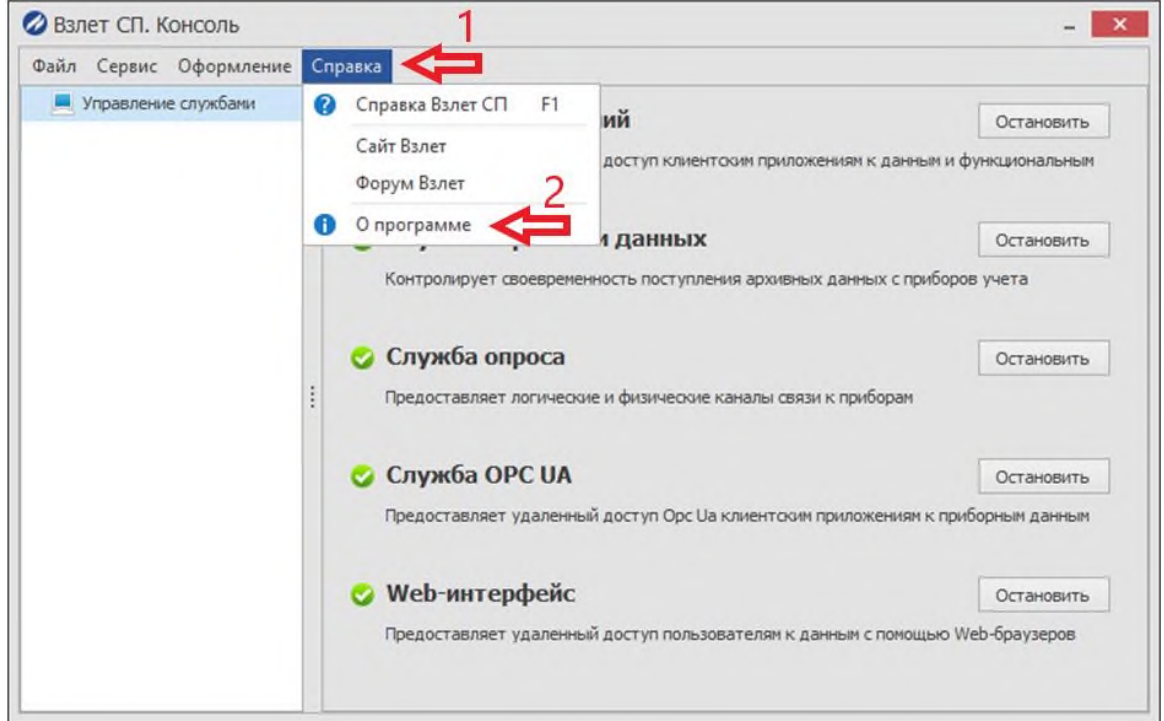

в сведениях о лицензии должно отображаться:

*«Лицензия №0, режим архивного считывателя*

*Лицензий на приборы 30, использовано 0.»*

Пример:

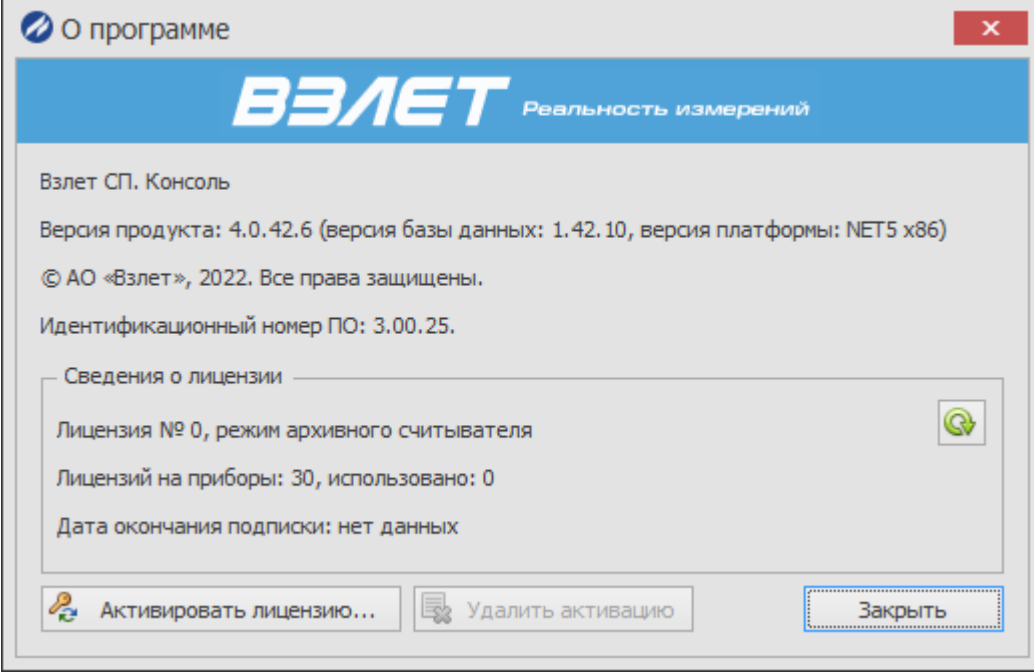

Если отображается другая информация, то необходимо перезагрузить персональный компьютер и снова проверить через приложение «ВзлетСП.Консоль».

После данных манипуляций можно снова заходить в архивный считыватель ПК «Взлет СП» и продолжать работу.